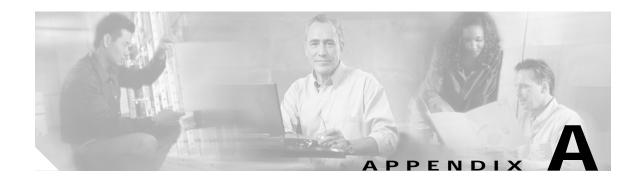

# Using the SESM Demo Mode

This appendix describes how to install the NWSP application in Demo mode and start a demonstration of SESM features. It also describes the Demo profile files installed with SESM. It includes the following topics:

- Introduction to Demo Mode, page A-1
- Quick Start for Installing and Running Portals in Demo Mode, page A-2
- Demo Profile Files, page A-6

### Introduction to Demo Mode

The SESM Demo mode allows a portal to run in a simulated network, without access to other solution components, such as SSG, a RADIUS server, or an LDAP directory. Use Demo mode for the following purposes:

- To demonstrate the capabilities of SESM when other required network components are not available. In Demo mode, you can demonstrate the features of both RADIUS and LDAP deployments.
- To test customizations to JSPs in SESM portal application. See the Cisco Subscriber Edge Services
   Manager Web Developer Guide for information about using Demo mode during application
   development.

Standalone Demo mode is *only* intended for the above purposes. Demo mode is not in any way representative of SESM performance in an end-to-end solution with actual network components.

You can run any SESM portal (including your own customized portals) in Demo mode. The following characteristics apply to any SESM portal running in Demo mode:

- The portal reads profiles from a flat file in MERIT format. The file path name is configured in the SESMDemoMode MBean.
- The portal does not alter the contents of the demo profile file.

## Installation and Run Options

You can use any of the following methods to install and run SESM portals in Demo mode:

• Choose Demo mode at installation time—This installation option configures all of the SESM sample portals to run in Demo mode.

- Choose LDAP or RADIUS mode at installation time—This installation option configures all of the SESM sample portals to run in the installed mode. You can switch to Demo mode by:
  - Using the *mode* command line option when you execute the application startup script. See the "Starting a Demo" section on page A-5 for more information.
  - Changing the portal configuration file. The run mode for the SESM portal is configured in the SESM MBean. See the Cisco Subscriber Edge Services Manager Installation and Configuration Guide for more information.

#### **Using the Demo Mode Installation Option**

The Demo mode installation is quick. It requires the entry of only a few parameters.

If you install in Demo mode, plan to perform another install before attempting to run an application in RADIUS or LDAP mode. Do not expect to switch a Demo installation to LDAP or RADIUS modes at run time for the following reasons:

- The MBean configuration files are not set up properly to support the switch to those other modes. Several manual changes are required in the files.
- The Demo installation might not install all of the components required by the other modes. For
  example, a Demo installation does not install the SPE component, which is required to run in LDAP
  mode.

#### Using the LDAP or RADIUS Mode Installation Options

You can install and configure SESM to run in LDAP or RADIUS mode, and then easily switch to run the application in Demo mode at run time. The switch to Demo mode at run time is easy because:

- When you install SESM in LDAP or RADIUS mode, the Demo profile file that supports Demo mode is included in your installation directory.
- The MBean configuration files are set up to point to the Demo profile file when the application is run in Demo mode.
- The NWSP startup scripts accept a run time mode argument to change the mode.

To switch to Demo mode at run time, use the *mode* option on the command line when you start the SESM portal. See the "Starting a Demo" section on page A-5 for the command syntax.

# Quick Start for Installing and Running Portals in Demo Mode

This section describes how to install and run SESM portals in Demo mode. It includes the following topics:

- Installing SESM in Demo Mode, page A-3
- Choosing a Browser for a Demo, page A-4
- Downloading International Character Sets, page A-5
- Starting a Demo, page A-5

## Installing SESM in Demo Mode

To install SESM in Demo mode, follow this procedure:

#### Step 1 Log on as a privileged user:

- On Solaris—Run the installation program as root.
- On Windows NT—Run the installation program as a member of the Administrators group.

Make sure you have write privileges to the directory in which you intend to load the demo.

- Step 2 Obtain the installation image from the product CD-ROM or from the Cisco web site. The installation image is a tar or zip file, depending on the platform on which you want to install the demo.
- Step 3 Uncompress the tar or zip file to a temporary directory. The result includes an executable .bin or .exe file. Table A-1 shows the names of the compressed and executable files.

Table A-1 Installation Image Filenames

| Platform   | Compressed Filename      | Executable Filename |
|------------|--------------------------|---------------------|
| Solaris    | sesm-3.1.5-pkg-sol.tar   | sesm_sol.bin        |
| Linux      | sesm-3.1.5-pkg-linux.tar | sesm_linux.bin      |
| Windows NT | sesm-3.1.5-pkg-win32.zip | sesm_win.exe        |

#### **Step 4** Execute the installation image as follows:

• On Solaris, change directories to the location of the installation image, and enter the image name. For example:

solaris>sesm\_sol.bin

 On Windows NT, you can double-click the file's icon. Otherwise, open a command prompt window, change directories to the location of the image, and enter the image name. For example:

C:\>sesm\_win.exe

Step 5 Follow instructions in Table A-2 to install an evaluation license type in Demo mode.

Table A-2 Instructions for Demo Mode Installation

| Input Summary                  | Explanation                                                                                                    |  |  |
|--------------------------------|----------------------------------------------------------------------------------------------------|--|--|
| License type                   | Click the <b>Evaluation-RADIUS mode</b> or <b>Evaluation-LDAP mode</b> button. A Demo installation is the same regardless of which license type you choose here.                                                                                          |  |  |
|                                | You do not need a license number.                                                                                                    |  |  |
| License agreement              | Read the displayed license agreement to ensure that you agree with the terms of the license. You must accept the agreement to proceed with installation.                                                                                                  |  |  |
| Installation directory         | Tip You must have write privileges to the installation directory.                                                                                                    |  |  |
| directory                      | You can do any of the following:                                                                                                    |  |  |
|                                | Accept the displayed default directory:                                                                                                    |  |  |
|                                | - On Solaris and Linux:/opt/cisco/sesm_3.1.3                                                                                                    |  |  |
|                                | - On Windows NT: C:\Program Files\cisco\sesm_3.1.3                                                                                                    |  |  |
|                                | Click <b>Browse</b> to choose a location.                                                                                                    |  |  |
|                                | Type a directory name in the box.                                                                                                    |  |  |
| Type of installation           | Click the <b>Demo</b> button.                                                                                                    |  |  |
| Web Application<br>Port Number | Specify the port on which the J2EE web server for the SESM portal application will listen for HTTP requests. The displayed default value is port 8080.                                                                                                    |  |  |
|                                | Each web server running on the same machine must listen on its own unique port. If another web server or another instance of the SESM portal application is configured to listen on 8080, change this value.                                              |  |  |
|                                | The installation program updates the application startup scripts for NWSP, WAP, and PDA to use this value. If you want to run these applications simultaneously, you must edit the startup scripts to ensure that each application uses a different port. |  |  |

## Choosing a Browser for a Demo

You can use the following browsers to demonstrate the NWSP application:

- Netscape Release 4.x and later.
  - SESM uses Unicode Transformation Format Version 8 (UTF-8) character representations. UTF-8 supports both 1-byte and double-byte character sets. To demonstrate support for double-byte character sets on a Netscape browser, use Netscape Version 6 or later.
- Internet Explorer Release 5.x and later

These browser limitations apply to the NWSP sample application and are mentioned to ensure predictable results during demonstrations. When you develop SESM applications for deployment, you should consider the end users of your deployed application, and design the application to accommodate the media that they commonly use.

#### **Downloading International Character Sets**

To support localization, SESM uses Unicode Transformation Format Version 8 (UTF-8) character representations. UTF-8 supports both 1-byte and double-byte character sets. If your browser does not display the characters for the language that you have chosen on the NWSP Settings page, you need to download the character set from the browser vendor's Internet site. For example, to download the Japanese character set, go to one of the following web sites:

- For the Microsoft Internet Explorer browser, go to: http://www.microsoft.com/japan/
- For the Netscape browser, go to: http://wp.netscape.com/eng/intl/

For instructions on localizing an SESM portal, including how to construct translated resource bundles and images for buttons, see the *Cisco Subscriber Edge Services Manager Web Developer Guide*.

#### Starting a Demo

To start the NWSP application in Demo mode, follow this procedure:

Step 1 Execute the appropriate startup script as shown in Table A-3.

Table A-3 Starting the Demo

| Platform          | SESM Installed Mode                                | Demo Startup Command              |
|-------------------|----------------------------------------------------|-----------------------------------|
| Solaris and Linux | Demo mode jetty/bin/startNWSP.sh                   |                                   |
|                   | RADIUS or LDAP mode                                | jetty/bin/startNWSP.sh -mode Demo |
| Windows NT        | Demo mode jetty\bin\startNWSP.cmd                  |                                   |
|                   | RADIUS or LDAP mode   jetty\bin\startNWSP.cmd Demo |                                   |

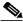

Note

If you are using a Windows platform, ignore the nonfatal JIT error that appears in the command window upon startup.

- Step 2 Open a web browser.
- Step 3 Go to the NWSP URL, which is:

http://host:port

For example:

http://localhost:8080

#### Where:

host is the IP address or host name of the computer on which you installed the NWSP application. You can enter the value localhost, or the IP address 127.0.0.1, to indicate the local computer.

port is the NWSP port number that you specified during the installation.

Step 4 On the SESM portal log on page, use any username whose profile is defined in the Demo profile file. See the "Logon Names and Passwords for a Demo" section on page A-7.

### **Demo Profile Files**

The Demo profile file contains sample profiles to support the SESM portals running in Demo mode. The SESM Demo mode requires a flat file with profiles in MERIT format.

You might want to examine the Demo profile file to:

- See the services and features associated with each demo user ID.
- See examples of the vendor specific attributes (VSAs) that SESM and SSG require in a RADIUS database.
- Add new profiles or change existing ones to enhance your demonstration.
- You can use the profiles in the Demo profile files as test data for SESM deployments in RADIUS mode.

#### **Installed Path Names of Demo Profile Files**

SESM comes with a different demo profile file for each sample portal application. Each demo profile file contains profiles that illustrate specific features of the sample application. The installed Demo profile files are listed in Table A-4.

Table A-4 Demo Profile File Installed Path Names

| SESM Portal | Demo Profile File      |  |
|-------------|------------------------|--|
| NWSP        | nwsp/config/demo.txt   |  |
| WAP         | wap/config/wapdemo.txt |  |
| PDA         | pda/config/pdademo.txt |  |

### **Changing the Location of Demo Profile Files**

If you change the name or location of the Demo profile file, you must reflect this change in the demoDataFile attribute in the SESMDemoMode MBean in the portal's XML file.

#### **File Contents and Format**

The Demo profile files contain example subscriber profiles, service profiles, and service group profiles that support the SESM sample applications when they are running in Demo mode. The file is in Merit RADIUS flat file format and includes profiles that use the following types of attributes:

- RADIUS standard attributes
- · SSG vendor-specific attributes

• SESM demonstration attributes (These are attributes reserved for SESM use; most of these attributes are meaningful in Demo mode only, and are used to simulate features available only in LDAP mode.)

For descriptions of the SSG vendor-specific attributes and SESM demonstration attributes, see Appendix C, "Configuring RADIUS for SESM Deployments" in the *Cisco Subscriber Edge Services Manager Installation and Configuration Guide*. The online link to the above reference is:

http://www.cisco.com/univercd/cc/td/doc/solution/sesm/sesm\_315/instconf/cradius.htm#xtocid11

## **Logon Names and Passwords for a Demo**

Table A-5 shows the user IDs and passwords in the profiles in the installed Demo profile file.

Table A-5 Logon Names and Passwords in demo.txt

| To demonstrate RADIUS Mode features                                                | To demonstrate LDAP Mode features             | To demonstrate branding based on user groups |
|------------------------------------------------------------------------------------|-----------------------------------------------|----------------------------------------------|
| User ID: radiususer<br>Password: cisco                                             | User ID: golduser<br>Password: cisco          | User ID: bronzeuser<br>Password: cisco       |
| Other valid users for RADIUS mode demos are user1, user2, and so on, up to user45. | User ID: subgolduser<br>Password: cisco       | User ID: silveruser<br>Password: cisco       |
|                                                                                    | Note subgolduser is a subaccount to golduser. | User ID: golduser<br>Password: cisco         |

Demo Profile Files